## <u>Authentisign</u>

- First thing to do is hit the plus sign above the word new to start a new authentisign transaction
- Next you will be prompted if you want to create a new signing or create using a transaction

| Cancel                                                                   | Create New Signing | Continue      |
|--------------------------------------------------------------------------|--------------------|---------------|
|                                                                          |                    |               |
| Create New Signing:                                                      | * Signing Name:    |               |
| This option allows you to create a new A                                 | uthentisign.       |               |
| Create using a Transaction:<br>This option allows you to import selected |                    | Transaction 🗸 |

- Next is the 1<sup>st</sup> step of setting the transaction up, you can edit the signing name or hit the plus sign for Advanced Options
- Advanced options allows you to set up as a sign in line (one at a time in the order specified) or Simul-Sign which is first come first serve in the signings. Can also set a expiration date on the transaction and how often you receive reminders

| $\ominus$ | Step 1: Details                                                                                                 |
|-----------|----------------------------------------------------------------------------------------------------|
|           | * Signing Name: Test0620                                                                                        |
|           | Advanced options:                                                                                               |
|           | Participant Order: O Sign In-line - Signing Participants sign in order.<br>Simul-Sign - First come first serve. |
|           | Expiration Date: O Do not set an expiration date.                                                               |
|           | O Set this signing to expire on at 11:59 PM                                                                     |
|           | Reminders: O Do not send reminders.<br>Send reminder in 4 v hour(s). Repeat reminder every Never hour(s).       |

- Step 2 you click the plus sign next to contacts you will be prompted to add contacts. You can add a new contact, add from contact list, add yourself, or if you based the signing on a transaction you can use the transaction contacts

| Cancel | Add Participants      |  |
|--------|-----------------------|--|
|        |                       |  |
|        |                       |  |
|        | Add New Participant   |  |
|        | Transaction: Test0619 |  |
|        | Add From Contacts     |  |
|        | Add Yourself          |  |

- Once contact is added you can customize there contact information. Make sure the correct email address, role and signing Pin is entered in. Email message is optional

| Cancel         | Add New Participant Add |                   |               |  |
|----------------|-------------------------|-------------------|---------------|--|
| * Type:        | Remote Signer           | OIn-Person Signer |               |  |
| * Name:        | Dan                     | Fortin            | English 🗸     |  |
| * Email:       | dfortin@instanetsolu    | tions.com         |               |  |
| * Role:        | ~                       |                   |               |  |
| Signing PIN:   |                         |                   |               |  |
| Email Message: |                         |                   | ~             |  |
|                |                         |                   | $\sim$        |  |
| Company:       |                         |                   |               |  |
| Address:       |                         |                   |               |  |
|                |                         |                   |               |  |
| City:          |                         | State:            | Alabama (AL)  |  |
| Zip Code:      |                         | Country:          | United States |  |
| Phone:         |                         | Fax:              |               |  |

- Step 3 is uploading documents to the transaction, once you click the plus sign, it will prompt you one where to upload the documents from

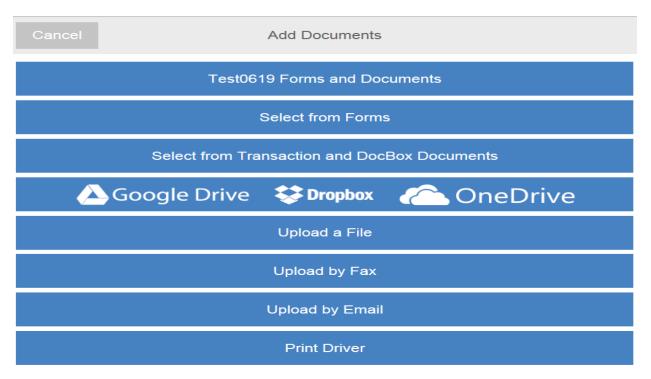

- Print driver is an authentisign printer that can send documents directly to it from printing anywhere on your computer.
- Step 4 design, this is where you design the form by placing the signatures you need or initial boxes in the correct spots, when placing the Drag & Drop items if you right click on a item once placed on the document it will give you additional options depending on that icon example Sign Here when right click you can add a time stamp, date stamp, name block etc.

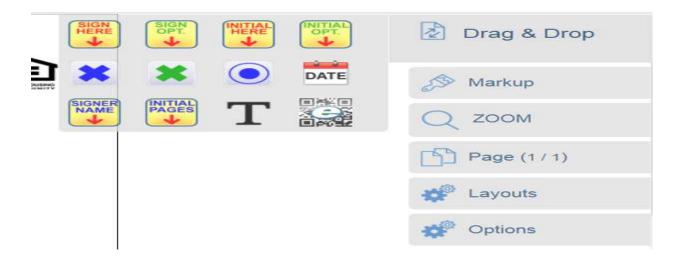

- Markup is handy tool for highlighting or adding text boxes etc., Zoom lets you zoom in and out,
   Page lets you cycle through the pages or use the drop down box to jump several pages ahead.
   Layouts gives you the ability to save the work you did as a layout template for future forms or apply an already saved template to the form you are working on.
- Once you are done with the design you need to hit the blue arror pointing to the right. You will then be prompted by a screen which asks if you would like to finalize and send the invitiation, if you need to make a correction just hit cancel make the correction and then hit the button start signing at the bottom.

| Cancel Fi                                                         | nalize Signing Setup                                                                                                    | Finalize and Send Invitations                 |  |  |  |
|-------------------------------------------------------------------|----------------------------------------------------------------------------------------------------|-----------------------------------------------|--|--|--|
| You have                                                          | You have successfully completed the creation of this signing.                                                                                                    |                                               |  |  |  |
|                                                                   | Note: In the case that an email address of one of the signing parties needs to be updated or changed prior to signing simply follow the instructions below:        |                                               |  |  |  |
| From the Authentis                                                | ign home page, select the name o                                                                                                    | of the signing.                               |  |  |  |
| <ul> <li>Beside the email ad<br/>until the participant</li> </ul> |                                                                                                    | e [Edit] link. (This option is only available |  |  |  |
| <ul> <li>Change the email a</li> </ul>                            | address and select the 'Save Parti                                                                                                    | cipant' button.                               |  |  |  |
|                                                                   | you set up the signing the first con<br>t sigining in the email message to b                                                                                       |                                               |  |  |  |
| Authentisign                                                      |                                                                                                    |                                               |  |  |  |
| Signing Pa                                                        | Signing Participant Invitation                                                                                                    |                                               |  |  |  |
| Attention: Addyson Mar                                            | ino(dfortin@instanetsolutions.com)                                                                                                    |                                               |  |  |  |
| This email is an Invitation t                                     | o participate as a signing party in an Authe                                                                                                    | entisign E-signature document signing.        |  |  |  |
| Signing Information:<br>Name: Test0619                            |                                                                                                    |                                               |  |  |  |
|                                                                   | Click the image below to get started. You will be required to create your password, confirm your identity and accept the terms of service and consumer disclosure. |                                               |  |  |  |
| If you do not see the imag                                        | e below, <u>click here</u> to begin the signing pr                                                                                                    | rocess.                                       |  |  |  |
| Click here to Sign                                                |                                                                                                    |                                               |  |  |  |
| This invitation was sent to                                       | you by:                                                                                                    |                                               |  |  |  |
| Dan Fortin<br>Email: <u>dfortin@instanetsolutions.com</u>         |                                                                                                    |                                               |  |  |  |

- When you are directed back to authentisign you will first be directed to the user set up screen. First step is to create your signature and initials or choose from selected fonts

| C Step 1: Accept/Modify your Signature                                             | Create          | d:6/20/2014 12:13:43 PM |
|------------------------------------------------------------------------------------|-----------------|-------------------------|
| Name: Addyson Marino [Edit Personal Details]<br>Type: Buyer<br>Language: English 🗸 | Instanct interf | Select Font Style       |
|                                                                                    | Addyson Marino  | ам                      |

- Second step is to confirm/create their password and confirm with the signing pin created in the authentisign transaction

| Step 2: Confirm your Passy              | vord                    |                              |
|-----------------------------------------|-------------------------|------------------------------|
| Username: dfortin@instanetsolutions.com | Password:               | Forgot Password? Click here. |
| Signing PIN: 1234 X                     | Forgot PIN? Click here. |                              |

- Third step is to agree to the terms and services and for the use of your signature electronically, you also have the option of printing off the disclosure in the bottom left hand corner

| Step 3: Accept TOS, EULA, ABP and Consumer Consent Disclosure                                                                                                    |  |                                                                                                    |  |  |
|----------------------------------------------------------------------------------------------------|--|----------------------------------------------------------------------------------------------------|--|--|
| Instanct Solutions for the sole purpose of use by rou or the Aumentisign service oriered by instanct<br>Solutions (the 'Service'). Instanct Solutions and You may be referred to herein as the 'Parties'. When<br>using the Service, You agree to be bound by and subject to any guidelines, policies, rules or additional<br>terms applicable to the Service which Instanct Solutions may communicate to You or post from time to<br>time on the Authentisign.com website. These guidelines, policies, rules or additional terms are<br>considered included as part of this Authentisign Service Ford User License Agreement (this 'Agreement').<br>Instanct Solutions reserves the right to amend this Agreement from time to time and will post material<br>changes to this Authentisis. If you continue to use the Service once Instanct Solutions has<br>Print/Download TOS, EULA and Agreement Between Parties                                                                                                    |  | the electronic representation of my Signature<br>en signing any and all documents in this<br>are process. |  |  |
| Consumer Consent Disclosure<br>By proceeding and selecting the "I Agree" toggle button option corresponding to the Consumer Consent<br>Disclosure section on the Authentisign Signature Creation Wizard you are agreeing that you have<br>reviewed the following consumer consent disclosure information and consent to transacting business<br>electronically to receive notices and disclosures electronically, and to utilize electronic signatures<br>Construction of the Authentice of the Authentice of t |  | the Terms Of Service, End User License<br>t between Parties and the Consumer Consent                      |  |  |

- Once that is complete you just need to click the button that say confirm and accept in the upper right hand corner

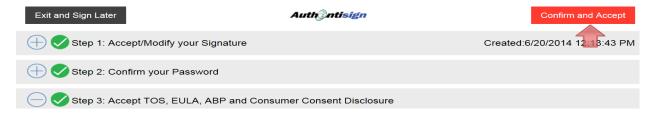

- Once that is pressed it will bring you into the document for signing, to start signing just hit start in the upper right hand side. Then just click the boxes it directs you too, if you get lost just hit next which is what the start button converts to once hit.

| Authentisign                                                                        | Progress: 0%                                           | Start Reject Exit |
|-------------------------------------------------------------------------------------|--------------------------------------------------------|-------------------|
| Automitister 2010 4016-4006-800E-4E608022C551                                       | SIGN<br>HERE<br>#003C                                  | Q ZOOM            |
| RENTAL APPLICATION – Application Fee is \$<br>List ALL Occupants, regardless of age | per adult and is Non-Refundable                        | Page (1 / 2)      |
| First Middle Last Birth Date S asdfasfasdf asdfasdf                                 | ocial Security# Driver's License Cell Phone Home Phone | Options           |
| asulasiasul asulasul                                                                |                                                        |                   |
|                                                                                     |                                                        | ? Help            |

Once you are done hit Complete it will be where the start button is. When you hit complete you
have two options: Complete Signing which processes it and send the next invitation to the next
signer on the list or stay and review, which just keeps you in the document until you hit
complete again and complete signing

| Complete         | Reject | Exit |  |  |
|------------------|--------|------|--|--|
| Complete Signing |        |      |  |  |
| Stay and Rev     | )      |      |  |  |

 Once signing is complete you will be directed to the following screen. You can either click the link and brought to a login screen to access the authentisign dashboard to view the progress or close the window off and wait for the next signer.

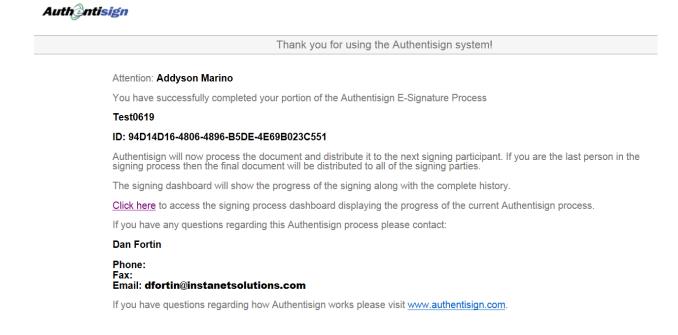

 If you were a reviewer on the account you will receive email notification every time someone signs, if you are just CC'd you will not receive an email until the final revision is complete (last person signed) The email for the reviewer will look similar to this

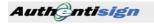

## Signing Action

## Attention: Dan Fortin

An action has taken place in your signing.

Signing Information: Name: Test0619

Action Details: Action: Document Accepted Date: 06/20/2014 12:27 IP Address: 192.168.0.208

Participant Details Has accepted and signed. Name: Addyson Marino Participant ID: 53ACACA4-1BAF-4FC1-B6CD-D952B2BFBA94

The Authentisign service is one of Instanet Solutions online paperless document services. Instanet Solutions has been online since 1998 and currently has over 400,000 licensed real estate professional using our online paperless document management services. For more information please visit Instanet Solutions at <u>www.instanetsolutions.com</u>.

 If you were CC'd on the email once Everyone has signed and finalized you will receive an email similar to this one, the reviewer and the others involved in the signing will receive the same email as well.

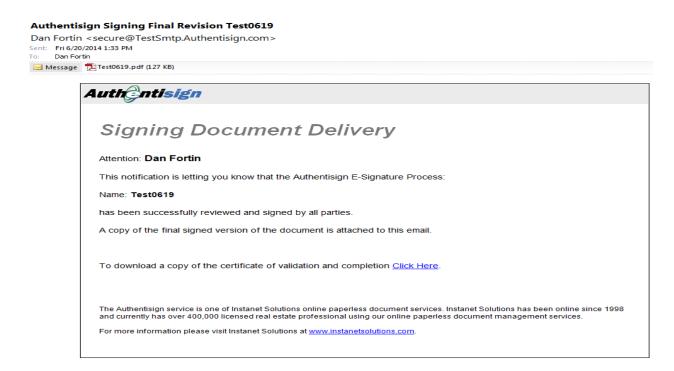